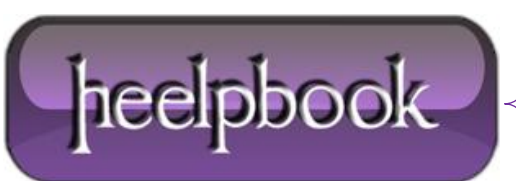

**Date**: 11/06/2012 **Procedure:** Outlook 2010 - Managing your Saved Password **Source: [LINK](http://www.123together.com/customersupport/Managing-your-Saved-Password-in-Outlook-2010_64.html) Permalink: [LINK](http://heelpbook.altervista.org/2012/outlook-2010-managing-your-saved-password/) Created by:** HeelpBook Staff **Document Version:** 1.0

## **OUTLOOK 2010 – MANAGING YOUR SAVED PASSWORD**

In **Outlook 2010** you have the option of saving your password to prevent having to log in each time you launch **Outlook**. When you choose to save your password in **Outlook** by placing the check mark next to "*save password*" Outlook simply adds an entry to your **WCM** (**Windows Credential Manager**).

To **Edit** or remove the saved password or If the save password option did not work when selected in **Outlook 2010** please complete the following steps:

## **For Windows 7:**

- 1. Choose **Start > Control Panel > Credential Manager**. (If you do not see Credential Manager, please in the top right corner change your view to "**Small Icons**".
- 2. In the **Credential Manager** you will see you're saved passwords in a list. Please find the **MS. Outlook**: and choose the drop down arrow. You can then either choose "**remove**" or "**edit**":

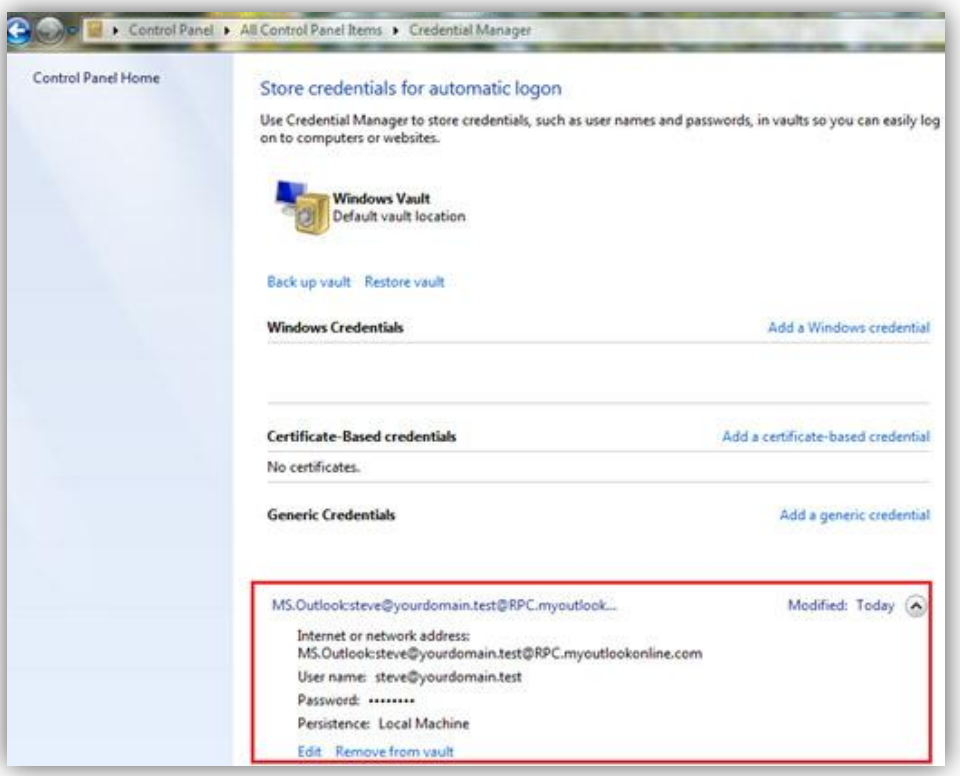

## **For Windows Vista:**

- 1. Choose **Start > Control Panel > User Accounts**. Click "**Manage my network passwords**" on the related tasks panel on the left.
- 2. You will see a dialog box listing all stored usernames and passwords. You may add a new entry or **remove/edit** existing entries.

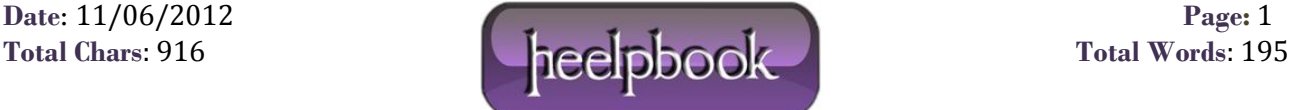